## **Objetivo de esta breve guía**

Facebook es una red social creada por Mark Zuckerberg en 2004 para universitarios y durante sus inicios solo estuvo disponible para estudiantes de la Universidad de Harvard. Forma parte de las herramientas que hoy dan forma a lo que se conoce como la Web 2.0. Junto a otras como los blogs, YouTube, Twitter, Flickr, Wikipedia, etc. ofrece la posibilidad de que un usuario, sin conocimientos avanzados de informática, generare contenidos e intercambie información de forma extremadamente sencilla.

Con este texto solo pretendo proporcionar los conocimientos básicos y las recetas mínimas para manejarse en Facebook y Twitter con seguridad y controlando, en la medida de lo posible, la privacidad de nuestra información.

Los objetivos que pretende cubrir esta guía son los siguientes:

- 1. Cómo crear un perfil en Facebook.
- 2. Manejo básico: información personal, muro, amigos, mensajes.
- 3. Configuración de la información y de la privacidad.
- 4. Participación en grupos.
- 5. Álbumes de fotos y vídeos.
- 6. Introducción a Twitter.

Espero que te sea útil.

## **¿Qué es y para qué sirve Facebook? ¿Por qué es gratis?**

Facebook es una red social. Probablemente te hayas quedado igual. **Una red social es una comunidad de usuarios, de personas, que están interconectadas por diferentes tipos de relaciones: amistad, parentesco, intereses comunes, etc. y que comparten información**. Facebook ofrece una interfaz más o menos amigable y más o menos sencilla para facilitar ese intercambio en forma de texto, fotos, vídeos, enlaces, etc.

Decidir si Facebook es útil o no, es una decisión personal. Si atendemos a que actualmente cuenta con más de 800 millones de usuarios<sup>1</sup> en todo el mundo, lo más que puedo decir es que "algo tendrá". Lo que está claro es que si no se quiere compartir información ni interactuar con otras personas, entonces no es útil. Recientemente, en un curso a compañeros, una técnico de laboratorio me dijo que para qué servía todo esto si ella no tenía nada que contar. Pues eso.

Lo primero que tendremos que decidir es qué información quiero compartir y con quién la quiero compartir, además teniendo en cuenta que en el momento que subimos información a la red, será difícil controlar al 100% quién accede a esa información o qué hace con ella. Así, si uno no quiere ver violada su privacidad, lo mejor es no participar en Facebook, no tener amigos en Facebook y no compartir información personal, pero siempre podrá cotillear la información de los demás (o de aquellos que nos dejen acceder a su información). En el

<sup>1</sup> <http://newsroom.fb.com/>

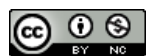

momento que comentes algo en Facebook, indiques que una determinada información te gusta, o incluso hagas alguna búsqueda, Facebook irá recopilando datos que utilizará para ofrecernos publicidad.

Es el mismo modelo de negocio que utiliza Google: ofrecer herramientas gratuitas a cambio de información sobre nuestros hábitos y gustos para ofrecer publicidad en sus páginas y aplicaciones. Si tienes una tarjeta de cliente de un supermercado o de una tienda con la que consigues descuentos de vez en cuando, el modelo de negocio es el mismo. Si compras con tarjeta de crédito o utilizas el móvil para navegar, estas compartiendo información… probablemente sin saberlo, y probablemente estás dando más información personal sin control que la que podrás compartir en una red social.

### **Crear un perfil en Facebook**

Como he indicado, Facebook sirve para compartir información, así que para empezar necesitarás una cuenta de usuario o perfil. Pero no es necesario tener un perfil en Facebook para ver cierta información de aquellos usuarios que no tienen activado ningún filtro de privacidad. Es el usuario quien decide qué información deja ver y a quién. En mi caso yo no permito que mi información sea accesible a nadie que no haya aceptado como amigo, y aun así, tengo la cuenta configurada con diferentes grados de amistades, por lo que si no estás en un grado alto, no verás prácticamente nada. Haz la prueba, sin entrar en Facebook o sin disponer de cuenta, accede a la página de mi perfil:<https://www.facebook.com/najera2000> solo verás una foto y mi avatar.

Para darse de alta en Facebook, solo es necesario disponer de una cuenta de correo electrónico y rellenar el formulario que encontrarás en la página inicial (Fig. 1) en [www.facebook.com](http://www.facebook.com/) donde se pide el nombre y los apellidos, el sexo y la fecha de nacimiento por motivos, según ellos, de seguridad sobre contenidos y edad. Esta información se podrá ocultar después y nadie tiene por qué acceder a ella más que tú (y Facebook para ofrecerte publicidad, recuerda).

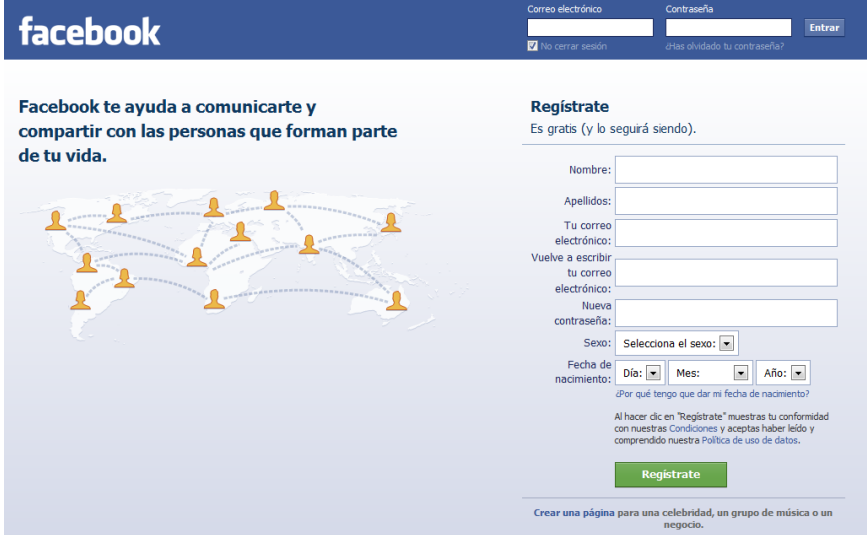

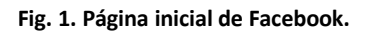

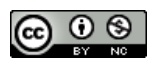

Una vez hayamos pulsado el botón "Regístrate", Facebook ofrece un asistente para localizar amigos (Fig. 2). Si queremos intercambiar información, lo primero que necesitamos es gente con quien compartirla, estos serán nuestros "amigos". En el Paso 1 nos permite acceder a cuentas de Gmail, Hotmail o Messenger para que, utilizando sus listados de contactos, Facebook busque coincidencias en sus bases de datos para ofrecernos amistades que ya dispongan de cuenta en la Red Social. **Podemos omitir este paso** y recuperarlo, si queremos, más adelante.

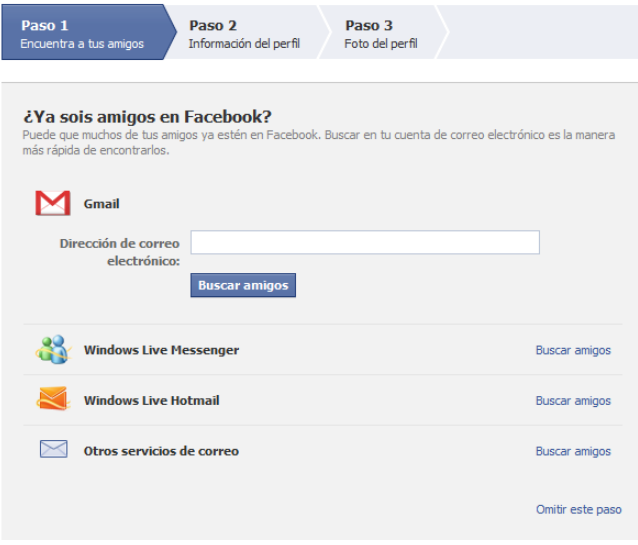

**Fig. 2. Página de inicio de asistente inicial de Facebook. Paso 1.**

En el Paso 2 (Fig. 3) se nos pregunta por una información básica de nuestro perfil que Facebook utilizará para sugerirnos amigos, pero recuerda que siempre para irnos conociendo y ofrecernos publicidad, *quid pro quo<sup>2</sup>*… Una vez más, **podemos omitir** este paso y rellenar esta información más adelante.

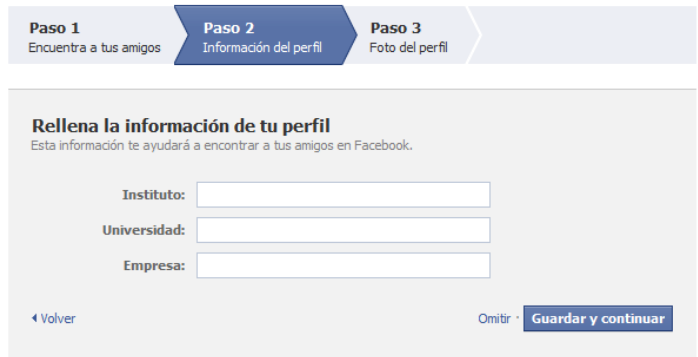

**Fig. 3. Paso 2 del asistente de Facebook.**

El último paso, el Paso 3 (Fig. 4), permite subir a Facebook una foto de perfil. Este paso, como los anteriores, podemos omitirlo, pero os recomiendo que agreguéis una foto (no tiene por qué ser de vosotros) aunque facilitará que la gente os reconozca.

<sup>2</sup> Algo por algo.

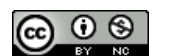

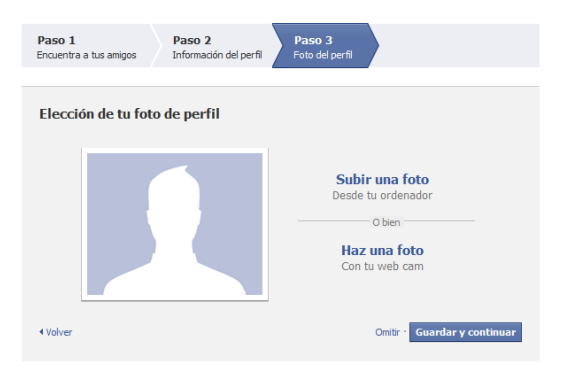

**Fig. 4. Paso 3 del asistente de Facebook.**

Una vez agregada una imagen de perfil, el proceso de alta en Facebook no finalizará hasta que lo confirmemos a través de un mensaje de correo electrónico que nos habrá llegado a la cuenta que hemos utilizado para registrarnos.

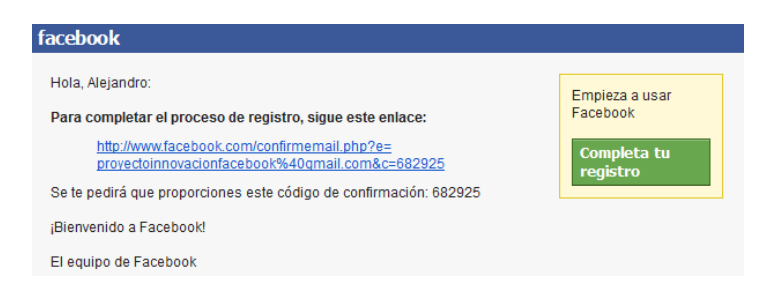

**Fig. 5. Correo de confirmación de alta en Facebook.**

Una vez confirmado el alta, accederemos a la página de inicio de nuestro Facebook aunque irá evolucionando a medida que vayamos utilizándolo, ofreciéndonos diferentes opciones y preguntas (Fig. 6). Para empezar, Facebook nos pregunta sobre cómo debe comportarse con las etiquetas en las fotos. Cuando un usuario sube una foto a Facebook, éste reconoce las caras y si detecta a alguien que se te parece, puede etiquetarte de forma sencilla. Por defecto está configurado para que cualquiera que sea tu amigo, pueda beneficiarse de este servicio, pero puedes boquearlo. Hay que estar atento pues con estas cuestiones vamos configurando la privacidad, a veces, sin darnos cuenta.

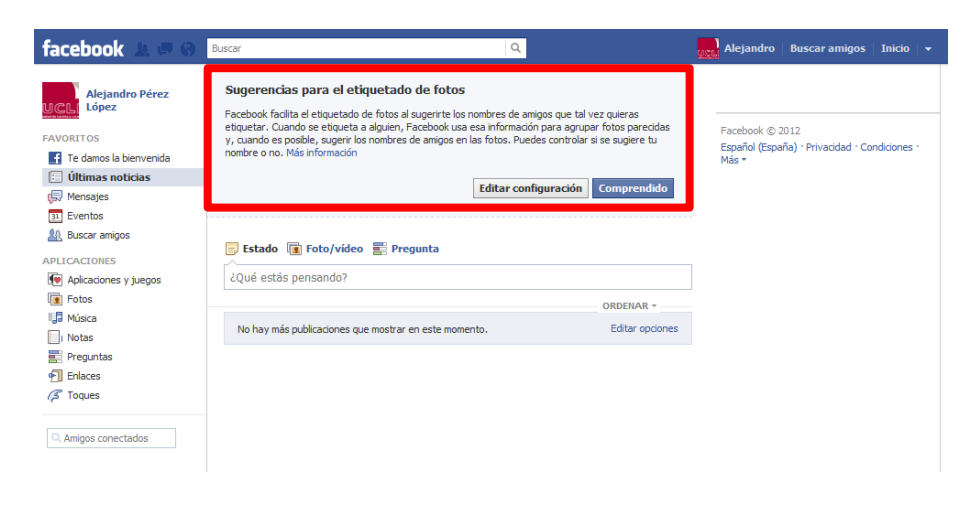

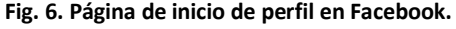

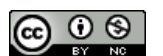

Esta página de inicio (Fig. 6) ya muestra los elementos básicos de manejo de Facebook que explico en el siguiente apartado, pero comprobaremos, como ya he dicho, que esta página irá cambiando y evolucionando, nos ofrecerá diferentes opciones cada vez que entremos, al menos al principio. Así, unas veces nos preguntará por amigos, otras nos sugerirá amigos o nos preguntará por cuestiones de privacidad, etc. Es importante leer lo que se nos presenta y decidir qué hacer en cada caso… El problema es que generalmente al principio no sabremos qué nos está ofreciendo, pero en cualquier caso, en la sección de privacidad podremos modificar en cualquier momento todas y cada una de las opciones disponibles.

**Si no queremos preocuparnos por qué información es accesible y por quién es accesible**, una opción es **no aceptar sugerencias ni peticiones de amistad ni subir a nuestro perfil información alguna,** ni fotos, ni comentar, ni nada de nada. **No obstante, podremos apuntarnos y participar en un grupo de usuarios sin que nadie acceda a nuestra información,**  que sería inexistente. Si optas por esta opción, no necesitas saber mucho más sobre privacidad.

**Hay gente que tiene una cuenta personal en Facebook** donde pone información accesible a sus amigos y luego **crea una cuenta prácticamente vacía, para interactuar con sus alumnos**. Es una opción que seguro que a más de uno le interesa. Aunque **en esta guía se muestra como gestionar la privacidad para poder usar el mismo perfil para todo** pero restringiendo el acceso a la información que vayamos colgando… así lo tengo yo.

### **Manejo básico: información personal, muro, amigos, mensajes**

En este apartado indicaré las instrucciones básicas de manejo de Facebook para gestionar nuestra cuenta con seguridad, aprender a gestionar nuestras publicaciones y a nuestros amigos.

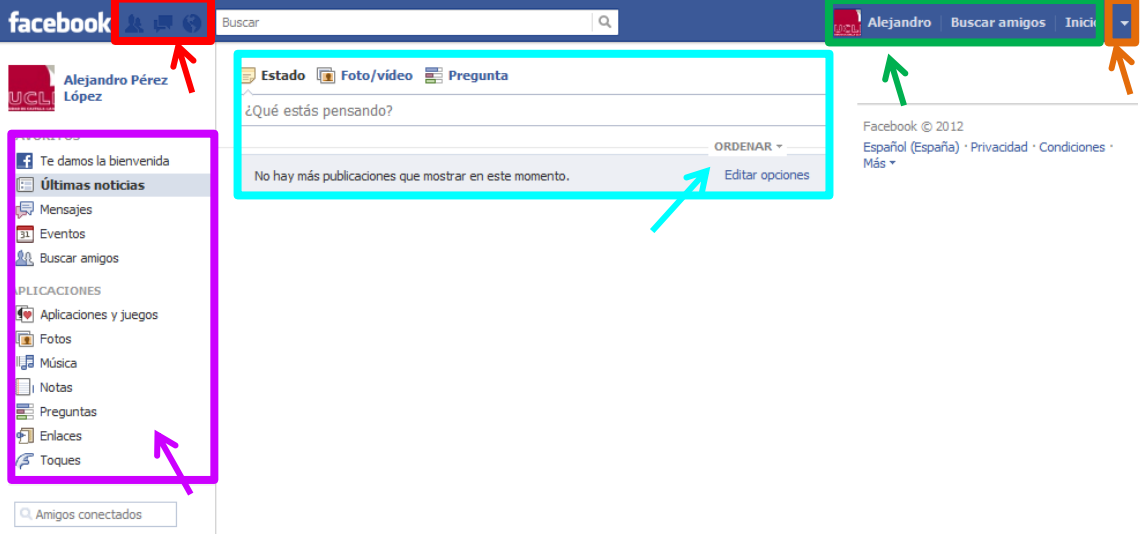

**Fig. 7. Estructura de la página inicial de Facebook.**

En la Fig. 7 se muestra la página de inicio sin las sugerencias de amistad ni de configuración que irán apareciendo de vez en cuando. Ahora, nuestra página de inicio está vacía pero la

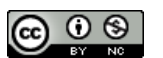

*parte central resaltada en azul claro* se irá llenando con información de nuestros amigos… eso si queremos tener amigos. Mediante el enlace "Editar Opciones" podremos ocultar las publicaciones de aquellas personas que no queramos mostrar y mediante el enlace "Ordenar" podremos elegir cómo queremos que Facebook muestre esta información: ordenada de forma temporal o lo que Facebook denomina "Titulares".

En la **parte superior izquierda** se encuentra la zona de notificaciones que contiene tres secciones, de izquierda a derecha: peticiones de amistad, mensajes y notificaciones.

Cada vez que alguien solicite ser nuestro amigo, aparecerá un mensaje en esta primera sección. Lo mismo ocurrirá cuando alguien nos envíe un mensaje privado (mensajes entre usuarios de Facebook). Por último, cada vez que alguien nos cite, comente algún elemento (foto, comentario, entrada, evento) en el cual hayamos participado nosotros, esta última sección nos ofrecerá las notificaciones pertinentes. A través de estas notificaciones Facebook nos irá informando de la actividad de aquellos grupos y usuarios que nos interesen, además podremos gestionar amigos y contestar a mensajes de forma sencilla y rápida.

También en la **parte superior pero a la derecha** (Fig. 7) encontraremos más elementos importantes. El primero es nuestra imagen o avatar y nuestro nombre que nos permite acceder a nuestra página de perfil con nuestra información, nuestro "muro", nuestra actividad, nuestras imágenes, etc. Al principio, también nos aparecerá un enlace para poder buscar amigos (enlace que desaparecerá con el tiempo) y por último un enlace a la página de inicio (la misma en la que nos encontramos) y que contendrá las "Últimas noticias" o actividad de nuestros amigos.

Por último, en la **parte superior derecha** (Fig. 7), hay una pequeña flechita a través de la cual podremos acceder a las siguientes opciones (Fig. 8): Configuración de la cuenta y Configuración de la privacidad **que son sumamente importantes** y que veremos más adelante. También permite cerrar la sesión, opción muy importante si usamos un ordenador público y compartido para evitar que otros accedan a nuestra cuenta abierta.

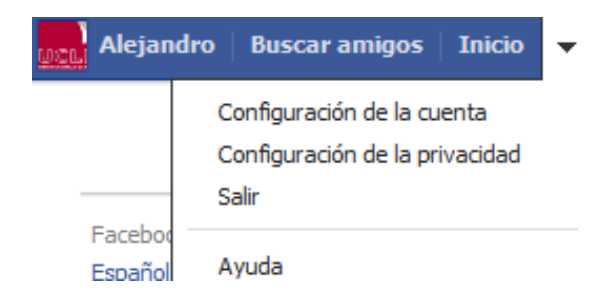

**Fig. 8. Opciones de configuración de Facebook.**

También en la **parte central resaltada en azul claro a la cual me referí anteriormente** (Fig. 9), encontraremos un recuadro con el texto "¿Qué estás pensando?". Es la vía a través de la cual podremos comenzar a compartir información, pues permite introducir lo que Facebook llama nuestro "estado" mediante un comentario que podremos enriquecer con una imagen, un vídeo, la URL de otro sitio de Internet o una encuesta mediante los enlaces que hay justo encima (Estado, Foto/Vídeo y Pregunta).

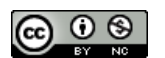

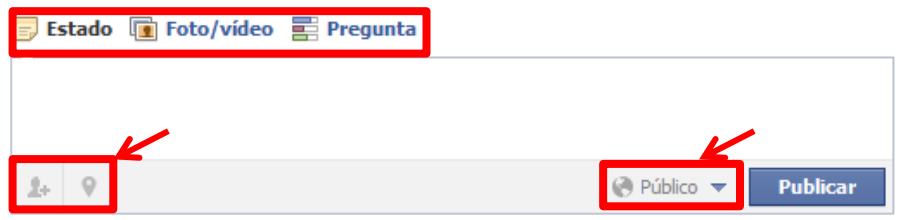

**Fig. 9. Actualización de nuestro estado y opciones.**

En la parte inferior izquierda tenemos un botón que nos permite citar en nuestro texto a nuestros amigos (así ellos recibirán una notificación y podrán acceder rápidamente a nuestro comentario); también podemos agregar una ubicación (botón justo a la derecha del anterior). **En la parte derecha hay un recuadro que dice "Público". Este recuadro es sumamente importante pues nos permite decidir quién ve lo que compartes**. Por defecto, como veremos más adelante, Facebook está configurado de manera que todo lo que publicamos es público, esto es, lo puede ver cualquiera. Mediante ese enlace podemos cambiar esa configuración para esta publicación en particular. En la sección de privacidad explicaré cómo hay que configurar esto por defecto para todas nuestras publicaciones.

Si hacemos clic sobre ese enlace (Botón Público), encontraremos más opciones para la visibilidad de esta publicación (Fig. 10). Podremos elegir que esta información solo sea visible a mis amigos, solo a mi, a mis "Mejores amigos" o a la "Familia" o a otras listas predefinidas por Facebook o a través de "Personalizado" podremos elegir otras listas que luego crearemos, o limitar el acceso a ciertas personas. Como veremos más adelante, podremos crear grupos y clasificar nuestros amigos con el fin de definir diferentes niveles de accesibilidad a nuestra información.

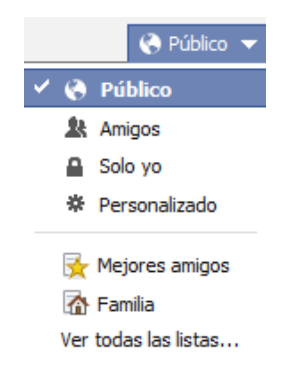

**Fig. 10. Actualización de nuestro estado y opciones.**

Las diferentes opciones de publicación de "foto/vídeo o pregunta" permiten elegir una foto de mi disco duro, tomarla con mi webcam, crear un álbum con un conjunto de fotos, etc. Siempre encontraremos el botón para elegir quién tiene acceso a esta información al lado del botón de "Publicar" y **antes de enviar cualquier información, conviene revisar cómo está la configuración de privacidad de ese elemento**.

Una vez hayamos realizado nuestra primera publicación, ésta será visible por quien nosotros hayamos indicado, dependiendo de las opciones de privacidad que hayamos elegido y que podremos modificar en cualquier momento. En el ejemplo de la Fig. 11 solo por mis amigos.

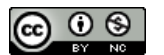

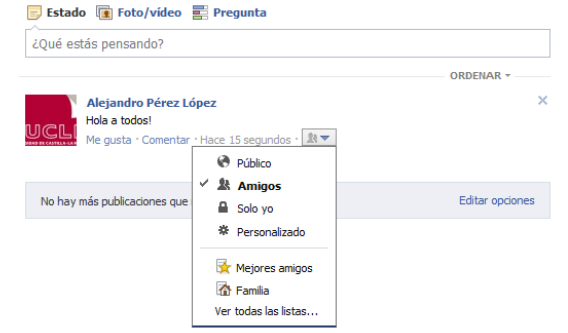

**Fig. 11. Visualización de nuestra primera publicación y las opciones de privacidad.**

Todas las publicaciones que hagamos de esta manera, aparecerán en nuestro "muro" o "biografía" que forma parte de nuestra información, a la cual podemos acceder a través de nuestro nombre en la parte superior derecha en cualquier momento (Fig. 12). Hasta ahora hablo de muro pues con el tiempo, Facebook nos ofrecerá el cambio a "Biografía". Son dos formas de mostrar nuestras publicaciones a nuestros amigos. Cuando vayas navegando por tus amigos verás que algunos tienen una vista parecida a la tuya y otros por el contrario, más diferente. Cada cambio en Facebook suele ir seguido de un rotundo rechazo por parte de sus usuarios… pero al final no te queda más remedio que irte acostumbrando.

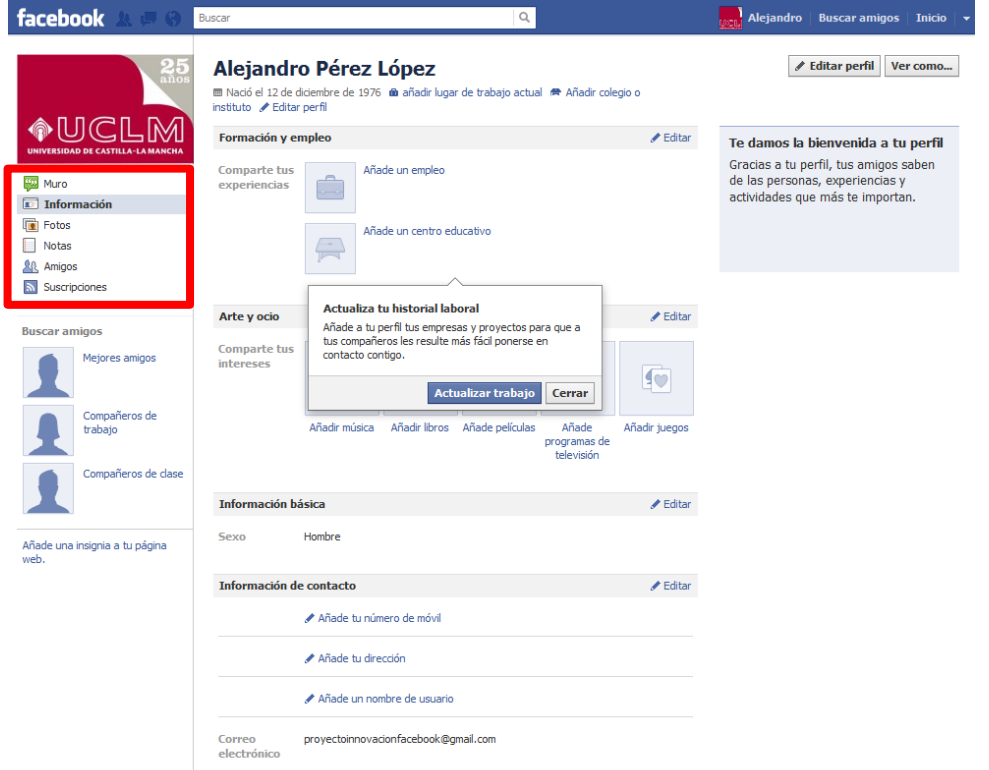

**Fig. 12. Visualización de nuestra información persona.**

Si pulsamos sobre nuestro nombre (parte superior derecha) accederemos a la página de nuestro perfil, a nuestra información personal. Esta página, al igual que la de inicio, cambiará a medida que añadamos información y se transformará en nuestra "Biografía" con más

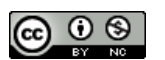

opciones. Ahora está vacía porque no hay nada de información, y podríamos dejarla así. Podremos editar, añadir y modificar nuestra información en cualquier momento. Hay infinidad de opciones para agregar información personal. **Si no quieres que nadie acceda a tu información, no rellenes nada…** No obstante siempre puedes, a través del enlace "editar" de cada apartado, definir claramente quién quieres que vea cada uno de los elementos. Puedes elegir que tu número de teléfono solo lo vean tus amigos o solo tus familiares. Más adelante mostraré cómo se hacen grupos, así podrías mostrar tu número de teléfono de tu trabajo solo a tus compañeros de trabajo o contactos profesionales, etc. **Todo es personalizable y configurable, pero hay que echarle un ratito.** Facebook tiene infinitas posibilidades de configuración de la privacidad, es importante ir configurando cada cosa si no quieres que ningún amigo vea según qué cosas… Es una cuestión personal sobre la importancia que le demos a la información.

En la parte izquierda de la Fig. 12, recuadro rojo, podremos acceder a los grandes apartados de Facebook, después de la página inicial que ya hemos visto, estos son: el muro, mi información, mis fotos, mis notas, mis amigos y mis suscripciones.

Mi muro contendrá nuestras publicaciones y también, dependiendo de la configuración y los permisos que configuremos en la privacidad, la información que otra gente publique o intercambie (fotos, vídeos, enlaces, etc.) con nosotros.

Continuemos… Desde mi cuenta personal, he solicitado que mi usuario de prueba "Alejandro Pérez López" sea mi amigo. La siguiente vez que accedo a Facebook, me muestra la solicitud y de golpe y porrazo, me sugiere cientos de personas (Fig. 13). Facebook me sugiere que sea amigo de los amigos de la otra persona… es una red social de relaciones, por tanto Facebook prueba si los amigos de mis amigos, son mis amigos.

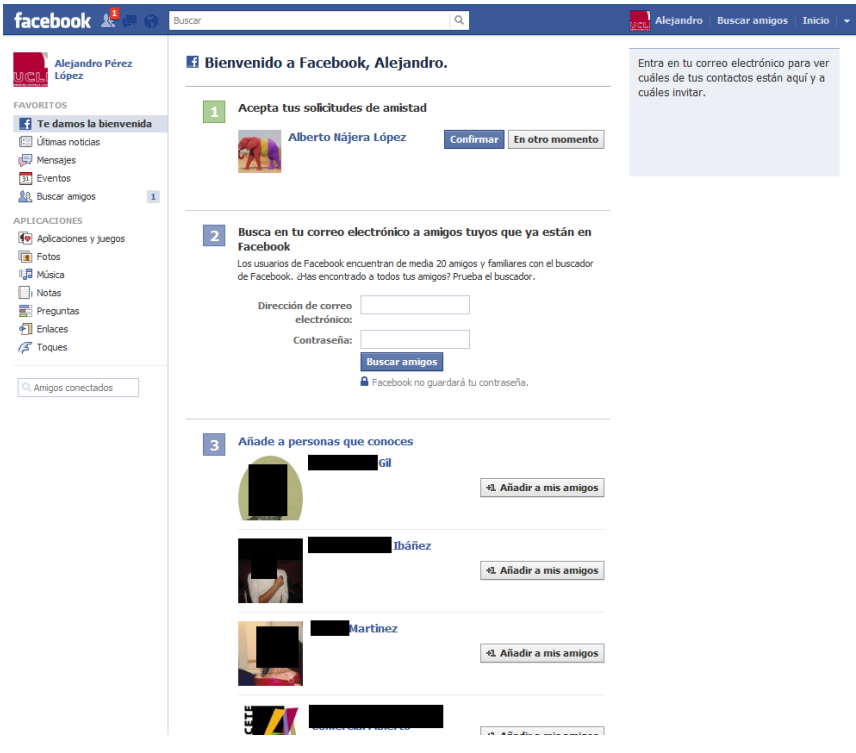

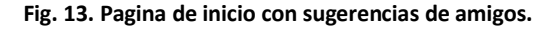

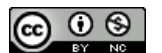

Podré confirmar la solicitud de amistad, dejarla para otro momento o ignorarla indefinidamente. Nuestro potencial amigo solo será informado si la acepto. En la Fig. 13 se muestra la pantalla de inicio con la solicitud y si te fijas, en la parte de notificaciones superior izquierda hay un "1" en rojo. Es sorprendente la cantidad de gente que empezará a ofrecerte Facebook como amigo… y verás que a muchos les conoces… y a veces es difícil, sobre todo al principio, no añadir como amigo a diestro y siniestro. Hay que actuar con cabeza, aunque en cualquier momento podremos eliminarlos de nuestra lista y ellos no serán informados, salvo que accedan a tu perfil y vean que ya no sois amigos…

Si empiezo a solicitar amistades, el resto de usuarios deberán aceptar estas solicitudes. A medida que mi grupo de amistades vaya creciendo, las sugerencias se irán haciendo más y más finas… hasta el punto de dar casi miedo. Pero son algoritmos muy sencillos basados en ubicación geográfica, gustos, amigos de amigos, etc. No hay que agobiarse por esto. Es una red social.

**Lo más importante del proceso de añadir amigos es que puedo agregar a mi nueva amistad a una lista o un grupo**, de manera que luego será más fácil gestionar a qué información accederá este nuevo amigo (Fig. 14).

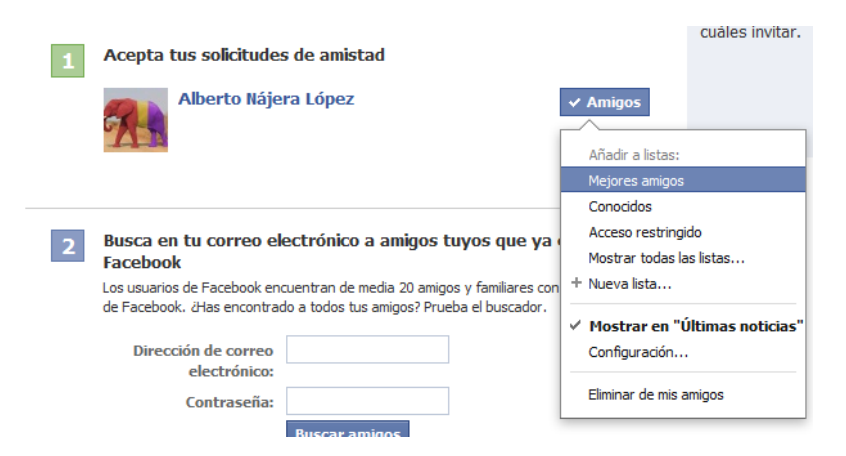

**Fig. 14. Pagina de inicio con sugerencias de amigos.**

**Es sumamente importante no agregar amigos sin control, merece la pena decidir a qué información accederá cada nuevo contacto, mediante la creación de listas de amigos** que veremos a través de "Mostrar todas las listas…" y "+ Nueva lista…". Después, en la configuración de permisos, bien en cada publicación o bien en la configuración de la privacidad que veremos en el siguiente apartado, podremos otorgar a este grupo diferentes privilegios para que publique en nuestro muro, vea nuestro muro, vea ciertas publicaciones, etc. Ese grupo solo verá lo que nosotros queramos. Facebook ofrece por defecto unos cuantos grupos como "Familia" o "Mejores Amigos", pero también uno denominado "Acceso Restringido". Este grupo es muy útil pues los contactos que agreguemos a esa lista no tendrán acceso a ninguna información. Puedes preguntarte que para qué puede servir tener una lista de amigos con los cuales no intercambias ninguna información. La respuesta es sencilla. Podrás verte obligado a agregar a ciertas personas que te solicitan amistad, por la razón que sea, o incluso agregar a una asociación a una cuenta de alguna empresa que puede utilizar mucha gente sin

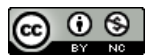

un control claro. Por ese motivo podrías necesitar tenerlo entre tus contactos pero que no puedan acceder a ninguna información. En definitiva, si estás en ese grupo no tienes ningún privilegio ni acceso a mi información. Ni siquiera podrán ver las publicaciones que hago abiertas a todos mis amigos.

Por tanto, **debemos decidir a qué lista de amigos agregamos a cada nuevo contacto y también qué queremos ver en nuestra ventana de inicio de la información que él publique** (hay usuarios muy pesados, entre los que me incluyo y podemos ser muy muy pesados). En la arte superior derecha de cada publicación, al pasar el ratón por esa zona, encontraremos una pequeña flechita a través de la cual podremos acceder a las opciones necesarias para ocultar esa publicación o incluso, de golpe, todas las publicaciones de ese amigo.

Yo tengo una lista de familiares, otra de amigos íntimos, otra de compañeros de trabajo, otra de conocidos y otra, como he dicho, de "Acceso Restringido". Un mismo contacto puede estar en diferentes listas… Más adelante veremos cómo configurar la privacidad y decidir qué información ve cada grupo. Por ahora, añadiré a mi nuevo amigo a la lista de "Familiares" que es una lista inteligente, por lo que mi nuevo contacto también será preguntado por si quiere ponerme en su lista de familiares. Si no quiero que esto suceda, puedo crearme mi propia lista de "Familia" en el enlace a "+ Nueva lista…" y gestionarlo de forma manual (es como lo tengo yo). Toda esta información es modificable a través del listado de "Amigos".

Una vez tengo mi primer amigo, puedo acceder a su muro o biografía, ver su información (o la que me deje ver), sus fotos (o las que me deje ver), sus amigos, etc. y comenzar a interactuar con él; lo más fácil es escribir en su muro o enviarle un mensaje privado. Cualquier actividad que hagamos (un "Me gusta" a una página o publicación de alguien, un grupo, un amigo, etc.) facilita información a Facebook sobre nuestra vida y Facebook irá adaptándose a nosotros mismos. ¿Da miedo? ¿Tienes la típica tarjeta de descuentos de tu supermercado o comercio? Pues si no te da miedo eso, no debería darte más miedo esta red social… Nuestra sociedad se basa en la información y el intercambio de esta información, sobre todo con fines comerciales. Toda la información es susceptible de ser almacenada y cruzada con otra información para reconocerte como potencial cliente: en Internet y cuando vas por la calle<sup>3</sup>...

Como se ha indicado, podemos dejar mensajes en el muro de un amigo (público o que dependerá de la configuración de la privacidad que tenga establecida nuestro amigo) o bien podremos enviarle un mensaje privado. Para ello, en su página de perfil encontrarás un enlace "Mensaje" a través del cual le podrás enviar un mensaje que solo verá él/ella.

Otra manera de acceder a nuestros grupos de amigos y gestionarlos es a través de nuestra página "inicio", en la parte de la izquierda, encontraremos el enlace a nuestros "Amigos" y un enlace a "Más"… Ahí encontraremos los grupos existentes, editarlos, crear nuevos grupos, etc. Podremos eliminar una lista (a través del enlace en forma de lápiz a la izquierda de cada lista) o administrar una lista accediendo a su información haciendo el clic sobre su nombre. Después, en la parte superior derecha, encontraremos un enlace a "Administrar lista" con diferentes opciones para agregar amigos o gestionarlos.

<sup>3</sup> <http://www.promocion.camaramadrid.es/Principal.aspx?idemenu=2&idsubmenu=5&idapartado=4>

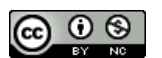

### **Un primer resumen…**

En definitiva, podemos darnos de alta proporcionando la información mínima. Podemos agregar amigos o no. Si agregamos amigos podemos decidir a qué lista de contactos agregarlos y decidir qué publicaciones serán públicas o solo accesibles a un grupo de amigos.

También hemos visto que podemos definir qué queremos que muestre Facebook en nuestra página inicial sobre lo que él publica y a quién.

Todo es configurable y personalizable, tal vez demasiado… pero siempre podemos recurrir a la opción más sencilla: no aceptar peticiones de amistad ni publicar ninguna información. Podremos utilizar los grupos, ver los perfiles de otra gente (de quien lo tenga público) y participar en grupos sin necesidad de preocuparnos.

## **Configuración de la información y de la privacidad**

A través del enlace de "Configuración de la cuenta" que encontraremos en la flechita de la parte superior derecha de nuestra ventana (Fig. 8), podremos acceder a una pantalla a través de la cual podremos configurar e insertar nuestra información personal (Fig. 14), también pulsando sobre nuestro nombre (en la parte superior derecha).

| facebook                                                                   | Buscar                                | Q                                                                                                    | <b>Alejandro</b> | <b>Buscar amigos</b> | Inicio $\rightarrow$ |  |
|----------------------------------------------------------------------------|---------------------------------------|----------------------------------------------------------------------------------------------------|------------------|----------------------|----------------------|--|
| o <sup>o</sup> General<br>Seguridad<br>B<br>Notificaciones<br>Suscriptores | Configuración general de la cuenta    |                                                                                                    |                  |                      |                      |  |
|                                                                            | <b>Nombre</b>                         | Alejandro Pérez López                                                                                   |                  |                      | Editar               |  |
| 易象 Aplicaciones                                                            | Nombre de usuario                     | No has elegido un nombre de usuario.                                                                    |                  |                      | Editar               |  |
| Q<br>Móvil<br>Pagos                                                        | Correo electrónico                    | Principal: proyectoinnovacionfacebook@gmail.com                                                         |                  |                      | Editar               |  |
| Anuncios de Facebook                                                       | Contraseña                            | La contraseña no se ha cambiado nunca.                                                                  |                  |                      | Editar               |  |
| También puedes visitar tu<br>configuración de la privacidad o              | <b>Redes</b>                          | No tienes redes.                                                                                        |                  |                      | Editar               |  |
| editar tu perfil para controlar<br>quién ve tu información.                | <b>Cuentas vinculadas</b>             | Tienes 0 cuentas vinculadas                                                                             |                  |                      | Editar               |  |
|                                                                            | <b>Idioma</b>                         | Español (España)                                                                                        |                  |                      | Editar               |  |
|                                                                            | Descarga una copia de tu información. |                                                                                                    |                  |                      |                      |  |
|                                                                            | Facebook © 2012 · Español (España)    | Acerca de · Publicidad · Crear una página · Desarrolladores · Empleo · Privacidad · Condiciones · Ayuda |                  |                      |                      |  |

**Fig. 14. Opciones de configuración de la cuenta.**

En esta página, podremos modificar el correo electrónico, el nombre de usuario, contraseña, etc. Pero estas son solo las opciones de la pestaña "General" que encontraremos en la parte izquierda de la pantalla.

**Es importante dedicarle unos minutos con calma a cada una de las pestañas y opciones que ofrece.** Aquí configuraremos cómo queremos que se comporte Facebook, si queremos notificaciones por correo electrónico (puede llegar a ser insoportable, pero puede ser útil pues te irá avisando de las notificaciones por correo), etc.

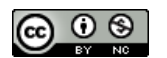

La segunda opción que veíamos en la Fig. 8, es la de "Configuración de la privacidad" a través de la cual accederemos a todas las opciones que nos permitirán restringir la información que vayamos compartiendo (Fig. 15). **Es importante dedicarte el tiempo que haga falta** y revisarlo de vez en cuando, a medida que vayamos entendiendo qué hace Facebook.

### Configuración de la privacidad

#### Controla la privacidad cuando publicas

Puedes gestionar la privacidad de tus actualizaciones de estado, fotos e información mediante el selector de audiencia al compartir o después. Recuerda: las personas con las que compartes tus cosas siempre pueden compartir tu información con otras personas, incluidas las aplicaciones. Prueba a editar tu perfil para ver su funcionamiento o bien haz clic aquí para obtener más información.

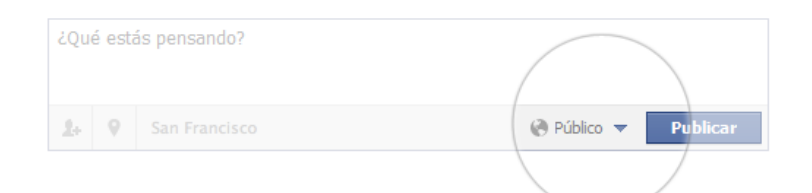

#### Controla tu configuración de privacidad predeterminada

Esta configuración se aplicará a las actualizaciones de estado y fotos que publiques en tu perfil desde una aplicación de Facebook que no tenga selector de audiencia, como Facebook para Blackberry.

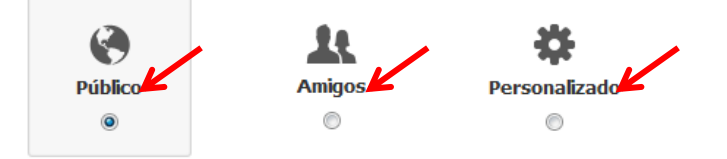

**Fig. 15. Opciones de configuración de privacidad.**

Tenemos tres opciones fundamentales: Público, Amigos y Personalizado. Por defecto, Facebook configura nuestra privacidad como "**Público**". De esta manera, cualquiera podrá acceder a la información que compartamos, aun no siendo tu amigo/a. Podrás elegir que la información sea solo accesible solo por aquella gente que tu admitas como amigo/a, opción "**Amigos**".

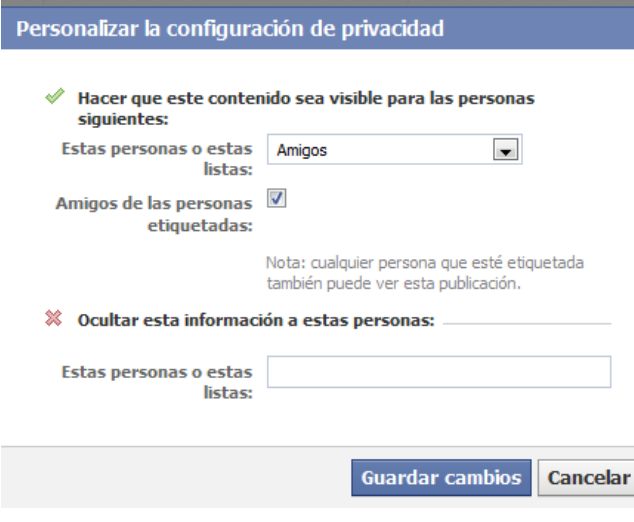

**Fig. 16. Opciones de configuración de privacidad personalizada.**

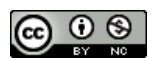

Si no tienes amigos, y marcas esta opción, lógicamente nadie verá nada, porque no habrá nadie que pueda ver. No obstante, a medida que nuestros amigos vayan creciendo y debamos seleccionar qué información ve cada amigo, tendremos que dedicarle un rato a la configuración "**Personalizada**" pues será ahí donde podamos elegir entre las infinitas posibilidades con listas o grupos de amigos para cada elemento de información.

Si elegimos la opción "Personalizada", Facebook nos preguntará por cómo queremos que se comporte a la hora de compartir información que publiquemos en nuestro perfil (Fig. 16). Podremos elegir solo a amigos, o también a amigos de mis amigos… también si yo etiqueto a alguien en una foto, esa etiqueta podrá ser visible a los amigos de ese amigo o no. También podremos ocultar información a amigos determinados o elegir listas de amigos determinadas. Es aquí, donde podremos indicar que la información esté accesible solo a una determinada lista de amigos… o incluso a varias listas.

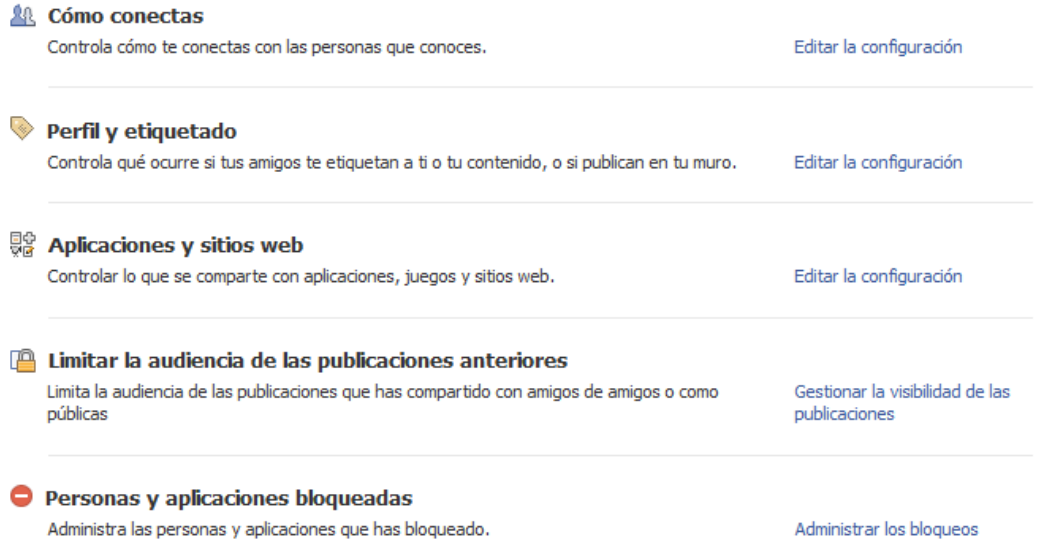

### **Fig. 17. Más opciones de configuración de privacidad personalizada.**

En la parte inferior de la pantalla de configuración de la privacidad, podemos elegir entre múltiples posibilidades (Fig. 17). Los analizaremos con detalle, pues lo más importante si queremos controlar perfectamente la accesibilidad a la información que publicamos.

| Cómo conectas                                                                                        |                                    |
|----------------------------------------------------------------------------------------------------|------------------------------------|
| ¿Quién puede buscarte en Facebook con tu dirección de correo<br>electrónico o tu número de teléfono? | $\odot$ Todos $\blacktriangledown$ |
| ¿Quién puede enviarte solicitudes de amistad?                                                        | $\odot$ Todos $\blacktriangledown$ |
| ¿Quién puede enviarte mensajes de Facebook?                                                          | $\odot$ Todos $\blacktriangledown$ |
| Haz clic aguí para obtener más información                                                           | Cerrar                             |

**Fig. 18. Configuración de "Cómo te conectas".**

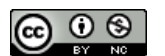

La primera sección es "Cómo te conectas" y mediante el enlace de "Editar configuración" podremos definir exactamente quién puede buscarte en Facebook (Fig. 18), quién puede solicitar ser tu amigo o quién puede enviarte mensajes privados. Si no quieres que nadie te encuentre, elige la opción "amigos" y solo quien tú agregues podrá ser tu amigo.

| Perfil y etiquetado |                                                                                                    |                                            |       |  |  |
|---------------------|----------------------------------------------------------------------------------------------------|--------------------------------------------|-------|--|--|
|                     | ¿Quién puede publicar en tu muro?                                                                  | <b>&amp; Amigos</b>                        |       |  |  |
|                     | Quién puede ver lo que otros publican en tu perfil                                                 | $\mathbf{M}$ Amigos de amigos $\mathbf{v}$ |       |  |  |
|                     | Revisa las publicaciones en las que tus amigos te etiquetan antes de<br>que aparezcan en tu perfil | Desactivado                                |       |  |  |
|                     | Who can see posts you've been tagged in on your profile?                                           | <b>纵 Amigos de amigos</b> ▼                |       |  |  |
|                     | Revisa las etiquetas que añaden tus amigos a las publicaciones que<br>haces en Eacebook.           | Desactivado                                |       |  |  |
|                     | ¿Quién recibe sugerencias para etiquetarte en fotos en las que parece<br>que estás presente?       | Nadie                                      |       |  |  |
|                     |                                                                                                    |                                            | Cerra |  |  |

**Fig. 19. Configuración de "Cómo te conectas".**

La siguiente sección es "Perfil y etiquetado" permite determinar quién puede publicar en tu muro, determinar quién ve lo que otros publican en tu muro, pedir una confirmación cuando alguien intente etiquetarte en una publicación, o las sugerencias de etiquetado.

### Elige tu configuración de privacidad > Aplicaciones, juegos y sitios web

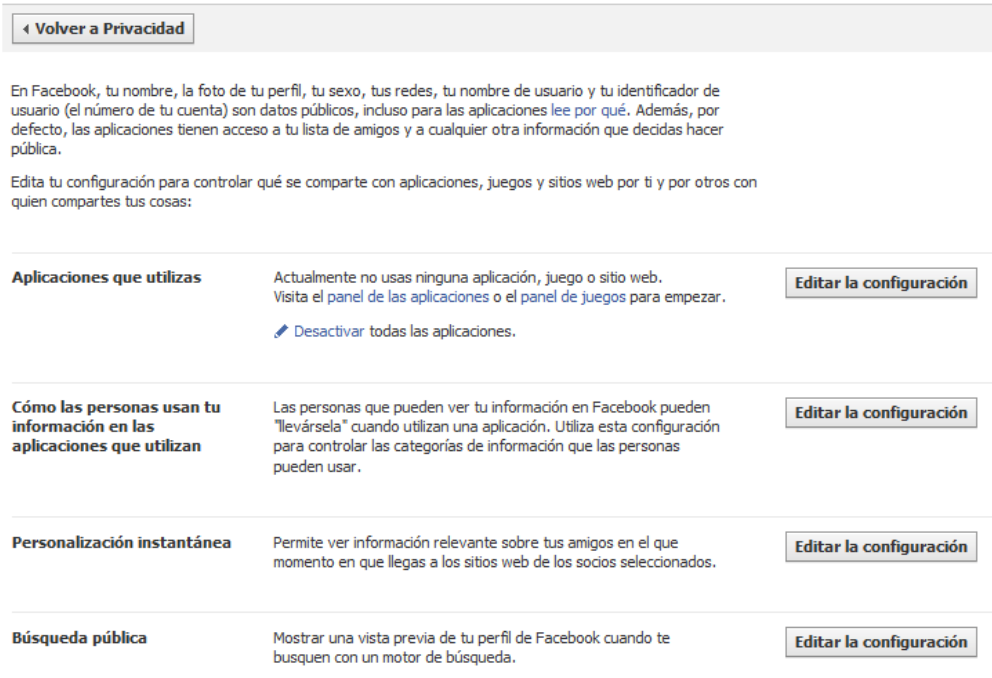

**Fig. 20. Configuración de "Aplicaciones, juegos y sitios Web".**

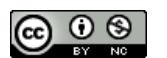

El tercer apartado es el de "Aplicaciones y sitios Web" (Fig. 20). Cada vez más sitios Web y más aplicaciones permiten el intercambio de información en otras plataformas. Hay aplicaciones muy variadas y muy pesadas, pero también las hay útiles… A través de esta opción podrás elegir entre diferentes opciones de diferentes aplicaciones que tú permitas. Yo soy bastante reacio a permitir que aplicaciones de terceros accedan a mi información personal… sobre todo juegos chorras como el famoso de la granja o de los animalitos… pero permito aplicaciones como la de Twitter, un gestor de cuentas de Twitter para el móvil y el iPad denominado Tweetcaster, el gestor de fotografía Instagram (que permite publicar fotos en Facebook o Twitter desde el móvil y retocarlas) o una aplicación que me gusta mucho que es "Cities I've visited", pero nada más.

La cuarta opción permite restringir el acceso a publicaciones que ya hayas realizado (no se muestra). Por ejemplo, si has publicado algo de forma pública, pues con esta opción podrás elegir que todas las que tengas con anterioridad solo sean visibles a tus amigos… Esto se puede hacer publicación por publicación, pero aquí se hace de forma general.

La última opción (tampoco se muestra), permite bloquear aplicaciones y usuarios. Hay usuarios que solicitarán ser amigos tuyos y no los conocerás de nada, pues aquí puedes bloquearlos. Muchos son *spammers* o gente que quiere aprovecharse de cierta fiebre estúpida que sufren algunos de tener cientos de amigos porque sí, y que accederán a tu información personal. Lo mejor es ignorarlos o bloquearlos cuando recibas su solicitud de amistad.

**¿Es posible ver cómo ve mi perfil un amigo? No solo se puede sino que es importante comprobalo**. Para ello, en nuestra página de "Configurar perfil" hay un botón a la derecha "Ver como" que permite indicar el nombre de un amigo y **Facebook nos mostrará nuestro perfil tal y como lo verá ese usuario**. A medida que se utiliza Facebook y se va agregando información, como ya he indicado, Facebook irá cambiando y nos ofrecerá modificar nuestro perfil, nuestro muro, por la vista "Biografía". Esta vista es similar a la del muro pero, se supone, que de una forma más ordenada. **Esta vista también permite realizar esta comprobación, para ello, a través del botón de configuración del perfil en la página nuestra página de perfil, justo debajo de la imagen de portada, podremos hacer la prueba en "Ver como…"** (Fig. 21).

| <b>Magnet</b> Alejandro Buscar amigos   Inicio   v | Actualizar información Registro de actividad * |  |  |
|----------------------------------------------------|------------------------------------------------|--|--|
|                                                    | Ver como                                       |  |  |
| ∢ Ver mi perfil<br>Ver como                        | Añade una insignia a tu página web.            |  |  |

**Fig. 21. Botón para activar la "vista como" en el perfil normal (izquierda) y en el perfil "biografía" (derecha).**

Si has agregado un amigo y no lo has asignado a un grupo, podrás hacerlo en cualquier momento accediendo a su perfil. A través del enlace "Amigo" que verás debajo de la foto de su portada en la vista "biografía" o a la derecha de la pantalla en la vista clásica, podrás acceder a todas las opciones (Fig. 22).

Finalmente, recuerda una vez más que cuando agregas cualquier tipo de información a tu perfil, publicas fotos, creas un álbum, compartes enlaces, etc. en cada momento, puedes elegir quién podrá ver esa información. Ten en cuenta también que cuando participas en un grupo, lo

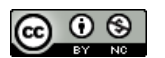

que publiques será visible por todos los miembros del grupo y que éstos podrán compartir esa información sin restricciones, pero que los usuarios de ese grupo que no sean amigos tuyos, no podrán ver nada que tú no les permitas. Y ante todo, lee qué derechos adquiere o le estamos otorgando a Facebook sobre todo lo que subimos a sus servidores<sup>4</sup>.

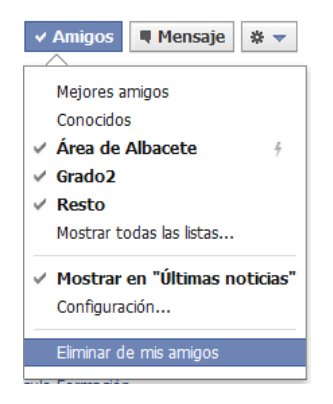

**Fig. 22. Opciones de configuración de privacidad y asignación a un grupo de un amigo.**

### **Otro resumen…**

Como ya he dicho, la manera más sencilla de evitar que nuestra información sea vista por terceras personas es no ponerla. Pero existen opciones suficientes para que esto no ocurra. Por definición, una red social es una herramienta para compartir información pero podremos decidir quién accede a esa información, por eso será importante definir filtros para restringir el acceso a esa información mediante listas de amigos.

Es importante, por tanto, configurar la privacidad si vamos a "hacernos amigos" de gente que realmente no tiene por qué ver cierta información e incluirles en una lista de amigos sin privilegios de acceso a tu información personal.

A medida que incluimos información en Facebook, podemos elegir qué usuarios o grupos de usuarios podrán verla. Es importante prestar atención a esto con cada publicación.

Por tanto, antes de nada, lo ideal es crear grupos de usuarios, de amigos, clasificando a cada uno de ellos en diferentes listas que después tendrán permiso para acceder a una información o a otra. ¿He sido lo suficientemente pesado con este asunto? Yo tengo un grupo "grado 1", donde incluyo a mi familia y mejores amigos que acceden a toda la información. Un grupo "grado 2" de amigos y compañeros de trabajo con ciertas restricciones a fotos y comentarios personales. Y un grupo "resto" donde incluyo a conocidos, compromisos, compañeros del colegio o el instituto, etc.

# **Participación en grupos**

Facebook ha ido evolucionando de forma rápida, hasta el punto de que algunos cambios son difícilmente asumibles (y siempre muy criticados) por sus usuarios. Tu mismo comprobarás

 $\overline{a}$ 4 <http://www.facebook.com/about/privacy/>

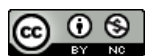

que el aspecto de Facebook va cambiando a medida que lo vas usando. Se va adaptando a ti, además de los cambios generales que van haciendo desde California.

En la actualidad hay, además de tu muro, el de tus amigos y la información personal, otras formas de interactuar con otra gente, **sin necesidad de que seáis amigos**. Es lo que ocurre en los grupos o las páginas de Facebook. Nosotros nos centraremos en los grupos, que pueden ser **públicos** y abiertos a todo el mundo, **privados** a los que solo podrás unirte si alguien aprueba tu solicitud y los hay **secretos**, que no son visibles más que para quien está dentro del grupo; nadie puede encontrarlos ni solicitar acceso al mismo, y solo el administrados invita a quien quiere.

Los más útiles son los grupos privados pues reúnen a gente con inquietudes similares, la información es solo accesible por la gente del grupo y se supone cierto control en quién accede al grupo y quien no.

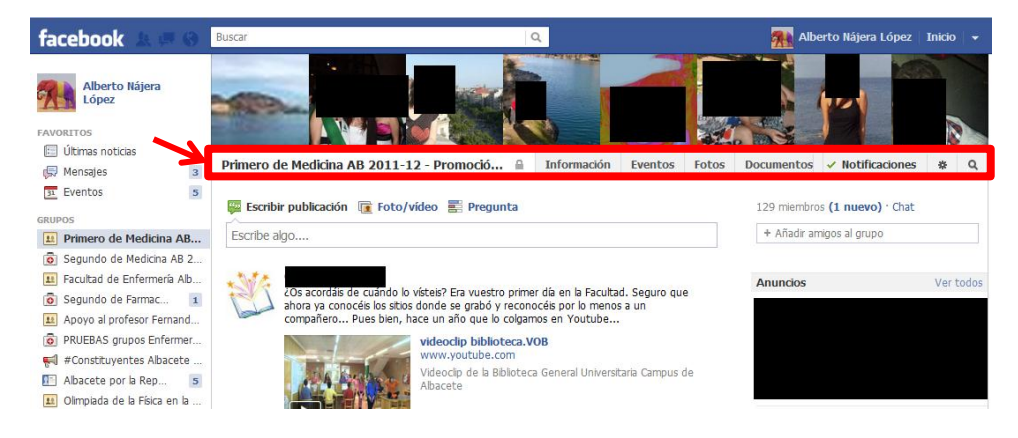

**Fig. 23. Vista de un grupo en Facebook.**

Un grupo es como un muro común en el que cualquier miembro del grupo puede publicar información: vídeos, comentarios, enlaces, fotos, documentos, encuestas, eventos, etc. En la Fig. 23 se muestra el muro de un grupo. En la parte superior, resaltado con un recuadro rojo, podemos encontrar los enlaces a la información del grupo, los eventos creados por los miembros del grupo, fotos y documentos.

A continuación encontramos un enlace a la configuración de las notificaciones. Estas notificaciones se nos mostrarán en el área superior de la página de Facebook o bien podremos recibirlas por correo electrónico con la frecuencia que nosotros deseemos. Para modificar esta configuración accederemos a "Configuración…" a través del enlace "Notificaciones" y elegiremos la frecuencia y el tipo de actividad que queremos recibir (Fig. 24).

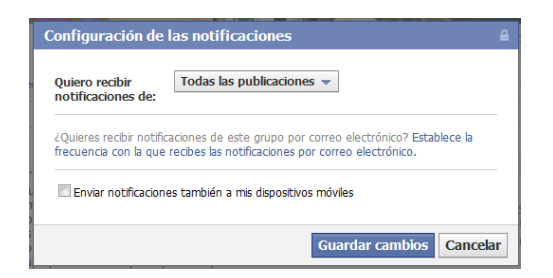

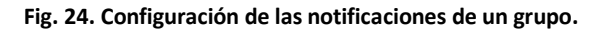

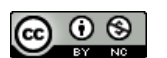

**Cualquier miembro de un grupo podrá ver que somos miembros de ese mismo grupo pero no podrá acceder a la información personal de nuestro perfil si no tiene permiso para verla**. Si tenemos la configuración de la privacidad en "Solo amigos", a menos que un miembro del grupo sea nuestro amigo, no podrá ver nuestra información.

# **Álbumes de fotos y vídeos**

He creído interesante comentar un poco este apartado, porque creo que las fotos y los vídeos pueden resultar la información más sensible. Un comentario en el muro o un enlace, puede ser más o menos privado, pero considero que un uso indebido de una imagen personal que esté accesible a un amigo, que puede dejar de serlo, podría ser problemático.

Por eso, dedicaré este apartado a explicar cómo crear álbumes de fotos y configurar la privacidad o permisos de acceso mediante las listas de usuarios.

Facebook crea una serie de álbumes de forma automática como el de fotos de perfil, donde se irán guardando las imágenes que vayamos poniendo como avatar, las fotos de portada de la vista "biografía" y las fotos del muro, que tendrán las mismas limitaciones que las publicaciones de nuestro muro. En nuestro muro o biografía, podremos encontrar un enlace a las fotos y por tanto a los álbumes donde éstas se organizan. A través de ese enlace, podremos acceder a los vídeos que también podremos subir a Facebook.

Como se muestra en la Fig. 25 podrás configurar la privacidad de cada álbum, como con el resto de elementos y publicaciones de Facebook. Asimismo en la parte superior se muestra un enlace para "Crear álbum", ponerle un nombre, subir fotos, añadir una descripción a cada foto, etiquetar a amigos en las fotos (dependiendo de la configuración personal de cada uno), ubicar la foto en un mapa, etc. Todo se hace de forma sencilla mediante un asistente.

de privacidad diferentes para diferentes listas de amigos. Álhumos De Alejandro Pérez López

Puedes crear un álbum de fotos generales y otro más personal y asignar privilegios y criterios

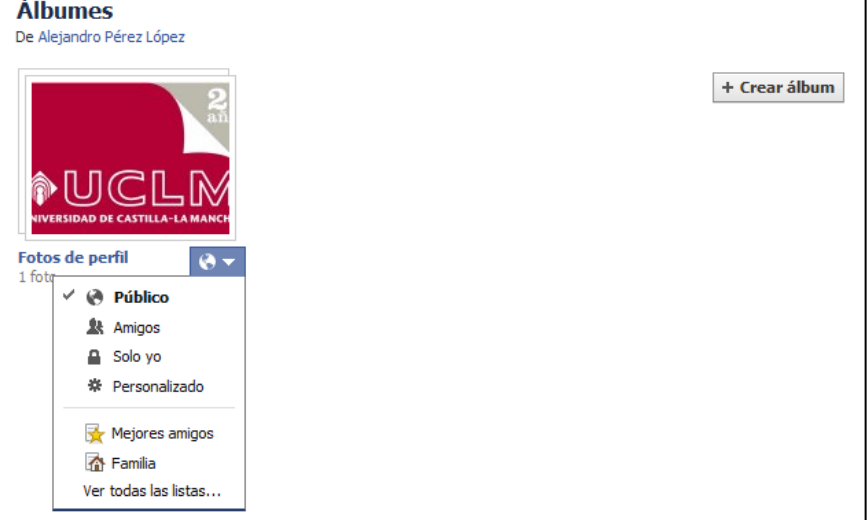

### **Fig. 25. Vista de la sección de fotos.**

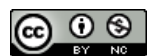

### **Darse de baja o eliminar una cuenta de Facebook**

Es posible desactivar temporalmente una cuenta o incluso eliminarla. Para ello, desde las opciones de "Configuración de la cuenta" (Fig. 8) en las opciones de "Seguridad", en la parte inferior, encontraremos la posibilidad de "Desactiva tu cuenta".

En ese momento se elimina el usuario y la foto de perfil, aunque el contacto no desaparece de las listas de amigos que te hayan agregado. Aunque ellos no podrán volver a acceder a tu perfil, sí podrán ver algunos mensajes que tú les hubieras enviado. Ellos podrán eliminarte de su lista de amigos. Una opción es, antes de darse de baja, eliminar a todos los amigos de nuestras listas y, después, eliminar la cuenta.

No obstante, Facebook permite que vuelvas a acceder a tu cuenta en cualquier momento, simplemente accediendo de nuevo y Facebook recupera toda la información, foto de perfil, etc. que había antes…

Entonces, ¿no se puede eliminar la cuenta definitivamente? Sí, se puede y es sencillo. Para ello solo hay que acceder a [https://www.facebook.com/help/delete\\_account,](https://www.facebook.com/help/delete_account) indicar la contraseña y rellenar un *captcha*<sup>5</sup> y podremos eliminarla permanentemente. No obstante, podrás cancelar la eliminación en 14 días y recuperarla en ese periodo. Pasados esos 14 días la información se elimina de forma permanente (o al menos eso dicen).

### **Introducción a Twitter**

He creído interesante incluir una breve sección sobre Twitter pues se trata de la red social que mayor crecimiento está experimentando en los últimos años. Twitter ha sido fundamental en la distribución de información durante la primavera árabe, en los movimientos del 15M, Democracia Real Ya y *Occupy Wall* Street<sup>6</sup>; está cambiando la forma de informar, está influyendo en la toma de decisiones publicitarias e incluso políticas, a pesar de la, negada por Twitter, censura que se ha aplicado en momentos puntuales.

Twitter, a pesar de ser una red social, es muy diferente a Facebook. Aunque también permite el intercambio de textos, imágenes, vídeos, enlaces, etc., éste se hace mediante mensajes de texto de no más de 140 caracteres. Creo que Twitter se podría describir en dos palabras como "Información Inmediata".

A mi me gusta describir a Twitter como un teletipo o un flujo de mensajes continuo, pero en vez de un enlace punto a punto, los mensajes provienen de otros usuarios a los cuales "seguimos"… y vamos recibiendo sus mensajes cortos a medida que éstos son generados y se van ordenando temporalmente en nuestro *Time Line* (*TL*).

Cuando nos damos de alta en Twitter con una cuenta de correo y un nombre de usuario, debemos insertar (si queremos) una información mínima. Una descripción que puede ser cualquier cosa, el texto es libre, y una foto de perfil (también opcional).

<sup>6</sup> <http://es.wikipedia.org/wiki/Twitter#Sociedad>

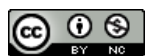

<sup>&</sup>lt;sup>5</sup> <http://es.wikipedia.org/wiki/Captcha>

Una vez tenemos confirmada la cuenta (mediante un enlace enviado por correo electrónico), ya podemos escribir nuestro primer un mensaje (*tuit*) que solo verán aquellos que nos sigan, nuestros "seguidores" (en este momento nadie). En cada publicación podemos incluir un *hashtag* o etiqueta que clasificará nuestro texto junto con otros que lleven también el mismo *hashtag*. Para que una palabra o combinación de letras comience a ser un *hashtag* en Twitter, basta con poner el carácter "#" justo delante (evitando caracteres extraños, acentos, letra ñ, etc.). De esta forma, Twitter permite acceder a todos los mensajes que llevan el mismo *hashtag*. Existen *hashtags p*redefinidos o ya fijos que todo el mundo usa. El ejemplo más sencillo es el #FF (*Follow Friday*) que se utiliza los viernes para recomendar a nuestros seguidores, *followers,* otros usuarios de Twitter que hemos encontrado interesantes.

Otra de las cosas que debemos hacer cuanto antes es comenzar a seguir a otros usuarios, para poder recibir sus mensajes cortos o *tuits*. Twitter nos irá sugiriendo usuarios o bien los podremos ir buscando nosotros. De esta forma nos convertiremos en "seguidor" de ese usuario, al cual podremos dejar de seguir (*unfollow*) en cualquier momento. A partir de ese momento todo lo que publiquen aquellos usuarios a quienes seguimos empezará a llenar nuestro *TL*, a veces, de forma prácticamente imposible de gestionar.

Gracias a los *hashtags* podemos poner un poco de orden y estar informados, en tiempo real, de numerosos sucesos o historietas que se retransmiten en cada momento. Habrá de todo: cosas serias, noticias, sucesos, opiniones, programas de televisión, reacciones, manifestaciones, chistes, tontunas varias, etc. Y lo mejor de todo es que cualquier persona puede generar un *hashtag*. Lo que no es tan fácil es que se expanda por la red, que lo use mucha gente. A medida que ese *hashtag* va creciendo en número de publicaciones, puede llegar a ser *Trending Topic* (*TT*) local, regional o mundial, esto es "Tema del Momento" y aparecer en la página inicial de Twitter para que otros usuarios vean lo que se cuece y agregar sus propios comentarios. Twitter tiene sus propios algoritmos que convierten a un texto o a un *hashtag* en *TT*, pero se basa en crecimiento del número de *tuits* con ese texto, localización, etc. Y no es fácil llegar a *TT* salvo que el tema tenga una actividad amplia y numerosa.

De esta forma, con los *TT*, Twitter ofrece mensajes de 140 caracteres que se están produciendo en un determinado momento y espacio (a veces en todo el mundo), clasificados y rápidos, a veces opiniones, comentarios o incluso información de sucesos con imágenes, vídeos, etc. mucho más rápidamente que cualquier medio de comunicación podría soñar. Twitter puede convertir a cualquier persona en periodista, cualquier persona puede lanzar su teletipo y llegar a millones de usuarios en cuestión de minutos.

Otro elemento importante es el uso de "@". Los nombres de usuario en Twitter siempre empiezan por "@", por ejemplo yo soy [@najera2000](https://twitter.com/#!/najera2000) y la Facultad de Medicina de Albacete es [@medicinaAb.](https://twitter.com/#!/MedicinaAB) Cuando yo incluyo el nombre de un usuario de Twitter (con la @) en un *tuit*, ese usuario recibe un aviso de que yo le he citado. Sería algo parecido a recibir un mensaje directo aunque público. Este usuario podrá contestarme o *retwittear* (*RT*) mi mensaje, esto es, enviar mi *tuit* a todos sus seguidores, quienes podrán volver a *retwittear* mi mensaje. Así, con ese efecto dominó, un *tuit* interesante e impactante puede extenderse por todo el mundo rápidamente, aunque no es lo normal.

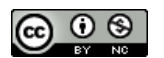

Pues bien, veamos cómo manejar Twitter. Cuando accedemos a Twitter (a través de su web o de las diferentes *apps* disponibles para dispositivos móviles), vamos directamente a nuestro *TL*, donde podremos ver los *tuits* de todos los usuarios que seguimos. En la Fig. 26 se muestran los diferentes elementos de la página inicial de Twitter: *TL*, accesos básicos, información de nuestro perfil (número de tuis, usuarios que seguimos y que nos siguen), sugerencia de usuarios, *TT*, herramientas de búsqueda, escribir un nuevo *tuit* y opciones de la cuenta.

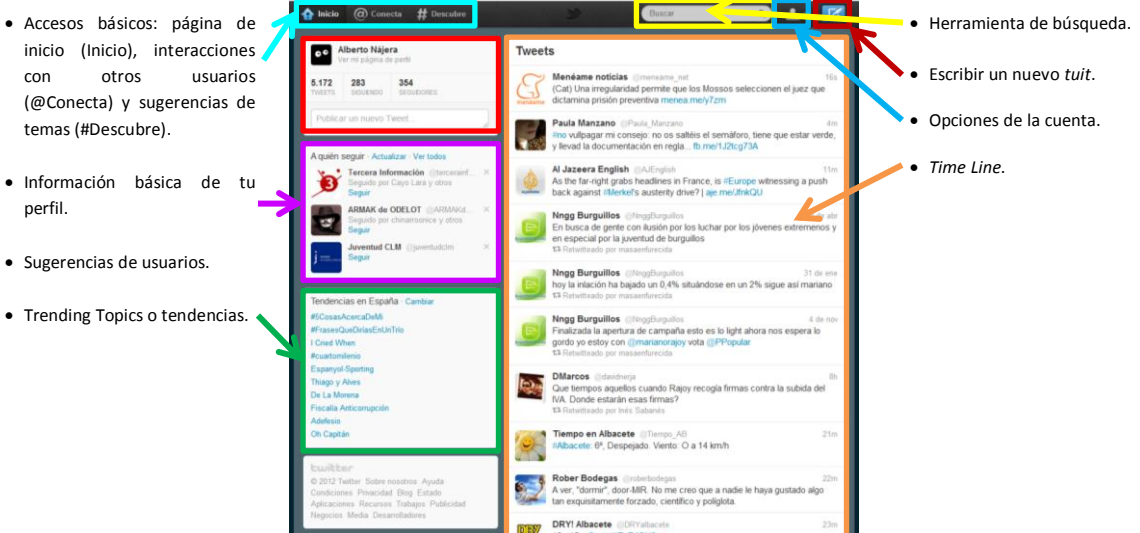

**Fig. 26. Página inicial de Twitter**

Haciendo clic sobre un *hashtag* dentro de un *tuit* podremos acceder a todos los mensajes que se están produciendo en el mundo con esa etiqueta. Haciendo clic sobre el nombre de un usuario, podremos ver el listado de *tuits* publicados, su información básica y número de tuis, etc. y el botón para comenzar a "seguirle". También podremos ver qué usuarios le siguen y a quién sigue ese usuario… Es la mejor manera de encontrar usuarios que puedan tener similitudes o intereses comunes y así ir incrementando el número de usuarios que seguimos. En la página de perfil de un usuario de Twitter encontraremos este botón  $\triangleq$  que nos permitirá una serie de interacciones con ese usuario como por ejemplo enviarle un mensaje directo (*DM*) o mensaje privado (solo si ambos usuarios se siguen el uno al otro), impedir que nos *retwittee*, bloquear usuario o agregarlo a una lista. Esta última opción nos permite clasificar a los usuarios que seguimos en listas, de manera que cuando accedemos a esas listas, solo se nos mostrarán los *tuits* que han enviado esos usuarios… y poner algo de orden en nuestro *TL*.

Pasando el ratón por un *tuit* se mostrarán diferentes opciones como por ejemplo responder, retwittear, marcar como favorito (se guarda en nuestros favoritos) y abrir el elemento.

A través del botón "@Conecta" de la arte superior de la página de Twitter, podremos acceder a las interacciones que se han producido con nuestro usuario: menciones, nuestros *tuits* que han *retwitteados*, nuevos seguidores, etc. En esta sección también podremos acceder a las "Menciones" que nos mostrará todos los tuis que incluyen nuestro nombre de usuario. Es una forma de enviar mensajes directos públicos a un usuario. Aunque podremos enviar mensajes privados a través del botón  $\mathbb{F}$  que encontraremos, como ya he indicado, en la página de perfil del usuario.

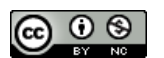

La limitación de 140 caracteres se puede salvar, puesto que cuando queremos enlazar una página Web cuya URL<sup>7</sup> es muy larga podremos usar acortadores como [http://bit.ly](http://bit.ly/) o [http://goo.gl](http://goo.gl/) que la harán más fácilmente incluible en Twitter. Podemos subir imágenes [\(http://twitpic.com/](http://twitpic.com/) o [http://instagr.am/\)](http://instagr.am/) y vídeos [\(http://www.twitvid.com/\)](http://www.twitvid.com/) en servicios específicos que incluyen ese archivo en nuestro *tuit* como una URL acortada. Hay muchos servicios, incluso para poder publicar más de 140 caracteres, pero rompe la idea y a mi, personalmente, me molesta… aunque a veces es complicado resumir lo que uno quiere lanzar al mundo en 140 caracteres.

En definitiva, Twitter es muy fácil de usar cuando empiezas a dominar la jerga… Solo te tienes que dar de alta, comenzar a seguir a usuarios y empezar a escribir tus propios *tuits* y a leer lo que otros escriben… también podrás moverte a través de los *TT* que se van generando cada día. Pero nadie organiza la información que recibimos en nuestro TL; cada usuario que seguimos puede mandar cientos de *tuits* (máximo 1000 al día), por lo que toda esta información es difícil de gestionar y es lo que al principio agobia bastante, porque tienes la necesidad de leer todo, lo cual, cuando el número de usuarios a los que sigues se va incrementando, es sencillamente imposible.

Entonces, ¿para qué sirve Twitter? Pues es una pregunta difícil y fácil de contestar. Sirve para compartir información. Sirve para seguir la información que generan los usuarios a quien nosotros seguimos o las que cualquiera genera con un *hashtag* determinado. No debemos pretender leer toda la información que se genera en Twitter, podemos acceder al *TL* de un usuario determinado que nos interese en un momento y ver qué publica (hay usuarios temáticos, agencias de información, organismos oficiales, etc.)… En mi opinión el potencial más increíble de Twitter lo ofrece con la posibilidad de seguir un determinado evento a través de un *hashtag*… El día que el movimiento 15M fue desalojado de la Puerta del Sol, no había periodistas, no había información, pero miles de personas comenzaron a llegar, a altas horas de la madrugada a la plaza. ¿Cómo se enteraron? Pues un un hashtag que corrió como la pólvora. Yo estaba en mi cama, a las 3 de la madrugada, leyendo todos los *tuits* que se iban produciendo en ese *hashtag* por la gente que estaba allí, podías ver los vídeos de las agresiones, de la brutalidad policial, de la acción no violenta de los que allí protestaban pacíficamente… en tiempo real y de primera mano, sin censura ni manipulación periodística. Otras veces, la mayoría, simplemente lees tu *TL* con toda la información mezclada y aleatoria que se va generando, cuando puedes… y más o menos te enteras de cosas que te interesan si sigues a los usuarios adecuados.

Por tanto Twitter tendrá defensores y detractores, ventajas e inconvenientes, pero hay algo claro, está cambiando la sociedad y la forma de informar y de intercambiar información.

Por último, antes de terminar, es importante repasar las opciones de configuración que ofrece Twitter a través de las opciones de la cuenta (Fig. 26) en "Configuración". Hay varias secciones de configuración: Cuenta, Contraseña, Móvil, Notificaciones, Perfil, Diseño y Aplicaciones.

En "Cuenta" podremos configurar la ubicación, la franja horaria y **lo más importante para aquellos que no quieren que sus publicaciones sean públicas**: "Proteger mis tweets", que nos

<sup>7</sup> URL: *uniform resource locator* o localizador uniforme de recursos.

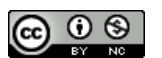

permite limitar la lectura de nuestros *tuits* solo a aquellos usuarios que nosotros permitamos, con lo que podremos proteger nuestra privacidad. Debe quedar también claro que se puede utilizar Twitter sin necesidad de escribir ningún *tuit*, solo leyendo lo que otros escriben.

El siguiente apartado importante de la configuración de la cuenta son las "Notificaciones" desde donde podremos elegir qué notificaciones queremos recibir por correo electrónico. Y en "Perfil" podremos modificar la información de nuestra página de perfil como el nombre, o la "Biografía", también podremos permitir que todos nuestros *tuits* se publiquen también en Facebook, sin necesidad de acceder a esa red social. En "Diseño" podremos modificar unos mínimos elementos de diseño de nuestra página de perfil como la imagen de fondo o los colores.

Por último, tal y como ocurre con Facebook, podemos configurar el acceso de aplicaciones a nuestra cuenta de Twitter. Esto permite integrar nuestros *tuits* en sitios Web o en *apps* para móviles, verdadero potencial de Twitter. Integrar Twitter en un teléfono móvil, poder acceder a esta cantidad de información de forma inmediata desde cualquier lugar del mundo y poder publicar información desde cualquier lugar del mundo y en cualquier momento, hacen de Twitter una aplicación increíblemente potente a la hora de generar información puntual que muchos medios de comunicación ya desearían pero que ya están explorando y explotando.

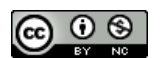